Um die Software herunterzuladen, wählen Sie auf Ihrem Computer Start und dann Store. Suchen Sie nach OMEN Command Center und laden Sie die App herunter.

Für weitere Informationen zur Programmierung der Tastatur gehen Sie zu http://www.hp.com/support und folgen Sie den Anleitungen, um Ihr Produkt zu finden. Wählen Sie dann Benutzerhandbücher aus.

Para descargar el software, en tu equipo, selecciona **Inicio** y luego selecciona Tienda. Busca OMEN Command Center y luego descarga la aplicación.

sobre cómo programar el teclado, visita http://www.hp.com/support

Para obtener más información y sigue las instrucciones para encontrar tu producto. Luego selecciona Guías de usuario.

Για να κατεβάσετε το λογισμικό στον υπολογιστή σας, επιλέξτε Έναρξη και, στη συνέχεια, Store. Αναζητήστε το OMEN Command Center και, στη συνέχεια, κατεβάστε την εφαρμογή.

Για περισσότερες πληροφορίες σχετικά με τον προγραμματισμό http://www.hp.com/support και ακολουθήστε τις οδηγίες για να βρείτε το προϊόν σας. Στη συνέχεια,

του πληκτρολογίου, επισκεφτείτε τη διεύθυνση επιλέξτε Οδηγοί χρήσης.

Pour télécharger le logiciel, sur votre ordinateur, cliquez sur Démarrer, puis sur Store (Boutique). Recherchez OMEN Command Center, puis téléchargez l'application.

Pour plus d'informations sur la programmation du clavier, ouvrez le site http://www.hp.com/support puis suivez les instructions pour rechercher votre produit. Puis, sélectionnez Manuels de l'utilisateur.

Da biste softver preuzeli na računalo, odaberite Start, a zatim Trgovina. Potražite OMEN Command Center, a zatim preuzmite aplikaciju.

Ako su vam potrebne dodatne informacije o programiranju tipkovnice, idite na web-mjesto http://www.hp.com/support i slijedite upute za svoj proizvod. Zatim odaberite User Guides (Korisnički priručnici).

Per scaricare il software, sul computer selezionare Start, quindi selezionare Store. Cercare **OMEN Command Center, quindi** scaricare l'app.

Per maggiori informazioni su come programmare la tastiera, visitare http://www.hp.com/support e seguire le istruzioni per trovare il prodotto. Quindi selezionare Guide per l'utente.

Бағдарламалық құралды компьютерге жүктеп алу үшін, Пуск (Бастау) түймесін басып, Магазин (Дүкен) бағдарламасын таңдаңыз. OMEN Command Center қолданбасын іздеңіз және оны компьютерге жүктеп алыңыз.

Пернетақтаны бағдарламалау туралы қосымша ақпаратты алу үшін http://www.hp.com/support бетін ашып, өнімді іздеу нұсқауларын орындаңыз. Содан кейін Руководства пользователя (Пайдаланушы нұсқаулықтары) бөлімін таңдаңыз.

Lai lejupielādētu programmatūru savā datorā, atlasiet Sākt un pēc tam atlasiet Veikals. Kā meklēšanas atslēgvārdus ierakstiet OMEN Command Center un pēc tam lejupielādējiet lietojumprogrammu.

Lai iegūtu papildinformāciju par tastatūras programmēšanu, apmeklējiet vietni http://www.hp.com/support un izpildiet norādījumus, lai atrastu savu produktu. Pēc tam atlasiet Lietotāja rokasgrāmatas.

Norėdami atsisiųsti programinę įrangą savo kompiuteryje pasirinkite Pradžia ir pasirinkite Parduotuvė. Suraskite OMEN Command Center ir atsisiųskite programą.

Jeigu reikia daugiau informacijos, kaip programuoti klaviatūrą, eikite adresu http://www.hp.com/support ir sekite instrukcijas kaip rasti savo gaminį. Tada pasirinkite Vartotojo vadovai.

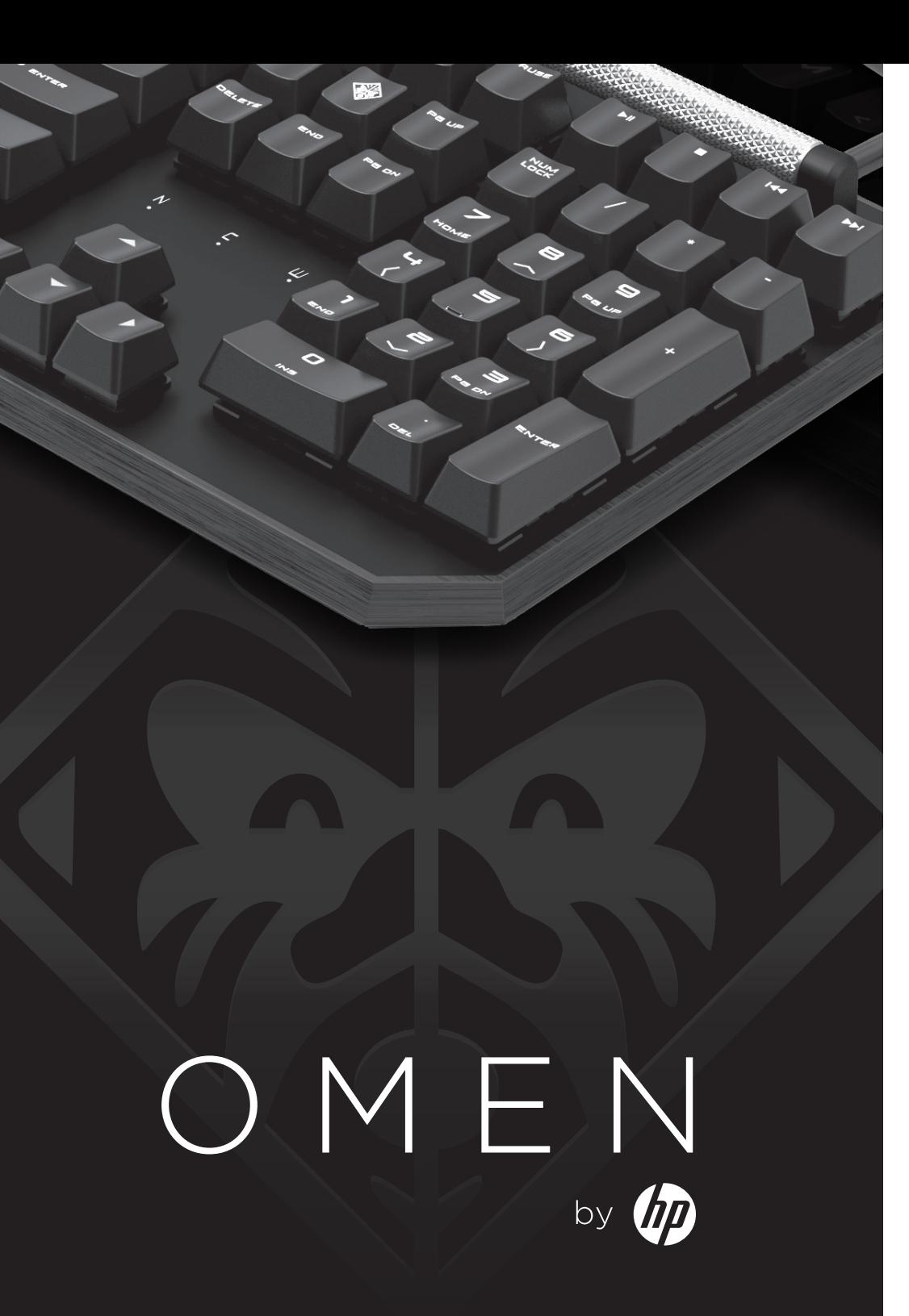

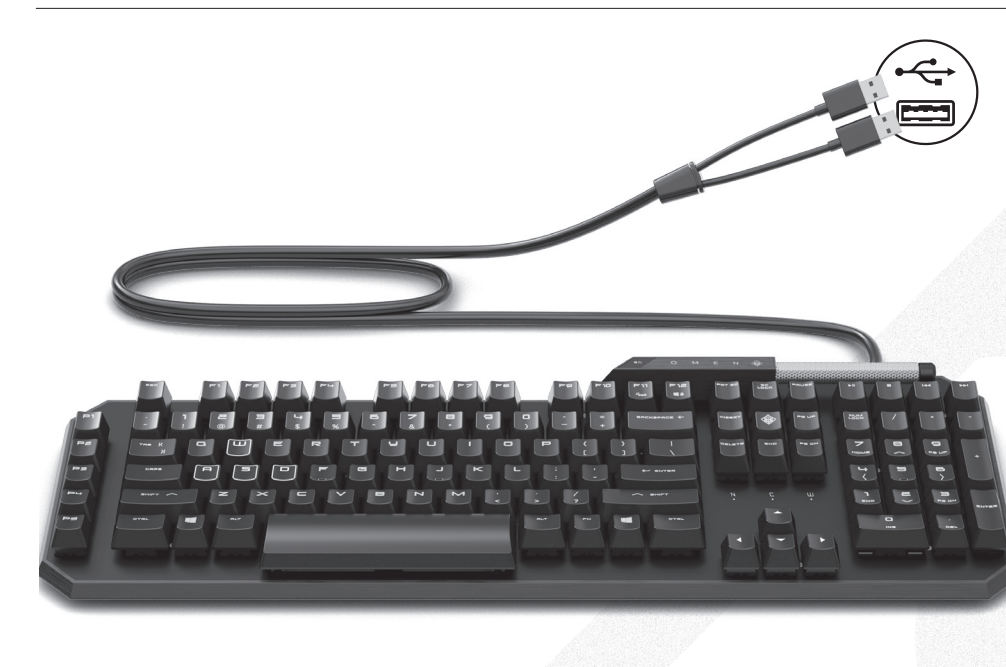

To download the software, on your computer, select Start and then select Store. Search for OMEN Command Center, and then download the app.

For more information on programming the keyboard, go to http://www.hp.com/support and follow the instructions to find your product. Then select User Guides.

لتنزيل البرنامج، في جهاز الكمبيوتر الخاص بك حدد Start (البدء) ثم حدد Store (المتحر ). ابحث عن أوامر مركز )OMEN Command Center OMEN)، ثم قم بتنزيل التطبيق.

للمزيد من المعلومات حول برمجة لوحة المفاتيح، انتقل إلى واتبع http://www.hp.com/support التعليمات للعثور على منتجك. وبعد ذلك حدد User Guides (دلائل المستخدم(.

Untuk mengunduh perangkat lunak, pada komputer, pilih Start (Mulai), lalu pilih Store (Bursa). Cari OMEN Command Center, lalu unduh aplikasinya.

Untuk informasi lebih lanjut tentang pemrograman keyboard, kunjungi http://www.hp.com/support dan ikuti petunjuk untuk menemukan produk Anda. Kemudian pilih User Guides (Panduan Pengguna).

За да изтеглите софтуера на своя компютър, изберете Старт, след което изберете Магазин. Потърсете Команден център OMEN, след което изтеглете приложението.

За повече информация относно програмирането на клавиатурата отидете на http://www.hp.com/support, след което изпълнете инструкциите, за да намерите своя продукт. След това изберете User Guides (Ръководства за потребителя).

Chcete-li stáhnout software, vyberte na počítači tlačítko Start a poté vyberte položku Store. Vyhledejte aplikaci OMEN Command Center

a poté ji stáhněte. Pokud chcete získat další informace o programování klávesnice, přejděte na stránku http://www.hp.com/support a k nalezení svého produktu postupujte podle pokynů. Dále vyberte možnost Uživatelské příručky.

Du downloader softwaren til din pc ved at vælge Start og derefter vælge Store. Søg efter OMEN Command Center, og download derefter appen.

For flere oplysninger om programmering af tastaturet skal du gå til http://www.hp.com/support og følge instruktionerne for at finde dit produkt. Vælg derefter Brugervejledninger.

Om du vill hämta programvaran till datorn väljer du Start och därefter Store. Sök efter OMEN Command Center och hämta därefter appen.

Om du vill ha mer information om hur du programmerar tangentbordet kan du gå till http://www.hp.com/support och följa anvisningarna för att hitta din produkt. Välj sedan Användarhandböcker.

หากต้องการดาวน์โหลดซอฟต์แวร์ ให้ เลือก **เริ่ม** บนคอมพิวเตอร์ของคุณ ין≀<br>ו ูและจากนันเลือก **Store** (ร้านค้า) ท� ำการค้นหา OMEN Command Center และจากนั้ นให้ ดาวน์โหลดแอป

สำหรับข้อมูลเพิ่มเติมเกี่ยวกับการ ตั้ งโปรแกรมแป้นพิ มพ์ให้ไปที่ http://www.hp.com/support ้ และปฏิบัติตามค้าแนะนำูในการค้นหา ผลิตภัณฑ์ของคุณ จากนั้นเลือก User Guides ( ค่ มู อผู้ใช้ ) ื

Yazılımı indirmek için

bilgisayarınızda Başlat menüsünü ve ardından Mağaza menüsünü seçin. OMEN Command Center öğesini aratıp uygulamayı indirin.

有关对键盘编程的更多信息,请 转到 http://www.hp.com/support , 并按照说明查找您的产品。然后 选择**用户指南**。

Klavyeyi programlama hakkında daha fazla bilgi için http://www.hp.com/support adresine gidin ve yönergeleri izleyerek ürününüzü bulun. Sonra Kullanıcı Kılavuzları öğesini seçin. Щоб завантажити програмне забезпечення на комп'ютер, натисніть кнопку Пуск (Пуск) і виберіть пункт Магазин (Магазин). Знайдіть програму OMEN Command Center і завантажте її.

Щоб переглянути додаткову інформацію щодо програмування клавіатури, перейдіть на вебсторінку http://www.hp.com/support і дотримуйтеся інструкцій з пошуку пристрою. Потім виберіть пункт Руководства пользователя (Посібники користувача).

ソフトウェアをダウンロードする には、お使いのコンピューターで、 【スタート】→【ストア】の順に選択し ます。「OMEN Command Center]を検 索して、アプリをダウンロードし ます。

キーボードのプログラミングについ て詳しくは、HPのサポートWebサイ ト、http://www.hp.com/ip/support/に アクセスし、説明に沿ってお使いの 製品を探します。[ユーザー ガイド] を選択します。

컴퓨터에 소프트웨어를 다운로드하려면 **시작**을 선택한 다음 스토어 를 선택합니다. OMEN Command Center 를 검색한 다음 응용프로그램을 다운로드합니다 .

키보드 프로그래밍의 경우는 http://www.hp.com/support 페이지로 이동하여 지침에 따라 제품을 찾으십시오. 그 다음, **사용** 설명서 를 선택합니다.

要下载软件,请在计算机上选 择开始,然后选择商店。搜索 OMEN Command Center, 然后下 载应用程序。

Para transferir o software, no seu computador, selecione Iniciar e, em seguida, selecione Store (Loja). Procure por OMEN Command Center e transfira a aplicação.

> 若要下載軟體,請在您的電腦上 選取開始,然後選取市集。搜尋 OMEN Command Center, 接著下 載應用程式。

如需更多關於如何程式 化鍵盤的資訊,請前往 http://www.hp.com/support , 並依 照指示尋找您的產品。然後選取 使用指南 。

A szoftver letöltéséhez válassza számítógépén a Start, majd az Áruház elemet. Keressen rá az OMEN Command Center kifejezésre, majd töltse le az alkalmazást.

> Pentru mai multe informatii despre programarea tastaturii, mergeţi la http://www.hp.com/support si urmati instrucțiunile pentru a găsi produsul. Apoi, selectați User Guides (Ghiduri pentru utilizatori).

A billentyűzet programozásával kapcsolatos további információkért látogasson el a http://www.hp.com/support oldalra, és az utasításokat követve válassza ki a terméket. Ezután válassza a Használati útmutatók pontot.

Als u de software wilt downloaden op uw computer, selecteert u achtereenvolgens Start en Store. Zoek OMEN Command Center en download de app.

Ga voor meer informatie over het instellen van het toetsenbord naar http://www.hp.com/support en volg de instructies om uw product te vinden. Selecteer daarna Gebruikershandleidingen.

For å laste ned programvaren på datamaskinen, velg Start og velg Store. Søk etter OMEN Command Center, og last så ned appen.

For mer informasjon om å programmere tastaturet går du til http://www.hp.com/support og følger instruksjonene for å finne ditt produkt. Velg deretter Brukerhåndbøker.

Aby pobrać to oprogramowanie, wybierz na komputerze menu Start, a następnie Sklep. Wyszukaj oprogramowanie OMEN Command Center, a następnie pobierz aplikację.

W celu uzyskania informacji o programowaniu klawiatury przejdź na stronę http://www.hp.com/support i postępuj zgodnie z wyświetlanymi instrukcjami, aby znaleźć swój produkt. Następnie wybierz pozycję Instrukcje obsługi .

Para mais informações sobre como programar o teclado, vá a http://www.hp.com/support e siga as instruções para localizar o seu produto. Em seguida, selecione Manuais do Utilizador.

Para baixar o software, selecione Iniciar, em seu computador, e selecione Store. Procure o OMEN Command Center e baixe o aplicativo.

Para mais informações sobre como programar o teclado, acesse http://www.hp.com/support e siga as instruções para localizar seu produto. Em seguida, selecione Manuais do usuário.

Pentru a descărca softwareul, la computer, selectati Start, apoi selectați Magazin. Căutați OMEN Command Center, apoi descărcaţi aplicaţia.

Чтобы загрузить программное обеспечение, на своем компьютере нажмите кнопку Пуск и выберите Магазин. Воспользуйтесь поиском, чтобы найти **OMEN Command Center, и загрузите** приложение.

Для получения дополнительной информации о программировании клавиатуры перейдите по адресу http://www.hp.com/support и следуйте инструкциям, чтобы найти свое устройство. Затем выберите пункт Руководства пользователя.

Ak chcete prevziať softvér, v počítači vyberte položku Štart a potom položku Store (Obchod). Vyhľadajte a prevezmite aplikáciu OMEN Command Center .

Ďalšie informácie o programovaní klávesnice nájdete na http://www.hp.com/support a podľa pokynov vyhľadajte svoj produkt. Potom vyberte položku User Guides (Používateľské príručky).

Za prenos programske opreme v računalniku izberite Začetni meni, nato pa izberite Trgovina. Poiščite OMEN Command Center in prenesite aplikacijo.

Za dodatne informacije o programiranju tipkovnice pojdite na spletno mesto http://www.hp.com/support in s pomočjo navodil poiščite svoj izdelek. Nato izberite User Guides (Uporabniški vodniki).

Lataa ohjelmisto tietokoneellesi valitsemalla Käynnistä ja sitten Kauppa. Kirjoita hakukenttään OMEN Command Center ja lataa sovellus.

Saat lisätietoa näppäimistön ohjelmoinnista siirtymällä osoitteeseen http://www.hp.com/support ja etsimällä tuotteesi ohjeiden avulla. Valitse sitten Käyttöoppaat.

Da biste preuzeli softver, na računaru izaberite "Start", a zatim izaberite stavku "**Prodavnica"**. Potražite "OMEN Command Center", a zatim preuzmite aplikaciju.

Za više informacija o programiranju tastature idite na http://www.hp.com/support i pratite uputstva da biste pronašli svoj proizvod. Zatim izaberite stavku "Vodiči za korisnike".

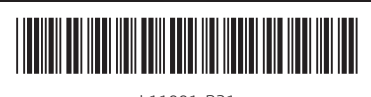

L11001-B21

© Copyright 2018 HP Development Company, L.P.

The information contained herein is subject to change without notice. The only warranties for HP products and services are set forth in the express warranty statements accompanying such products and services. Nothing herein should be construed as constituting an additional warranty. HP shall not be liable for technical or editorial errors or omissions contained herein.

First Edition: April 2018